# **PC98-NXシリーズ VersaPro/VersaProJ**

NEC

モバイルノート モバイルノート(タッチパネル付) (Windows XP Professionalインストールモデル) (Windows XP Home Editionインストールモデル)

# **はじめにお読みください**

お買い上げいただき、まことにありがとうございます。 梱包箱を開けたら、まず本書の手順通りに操作してください。

本書では、特にことわりのない場合、Windows XP Professional、およびWindows XP Home Editionを、総称してWindows XPと表記します。

なお本書に記載のイラストはモデルにより多少異なります。

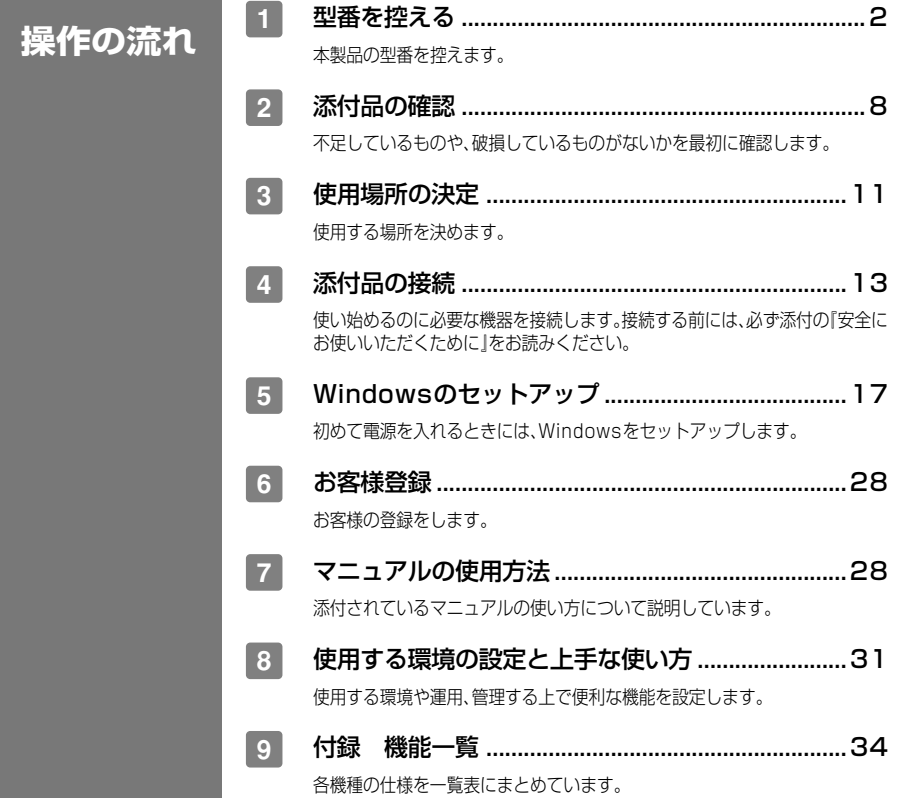

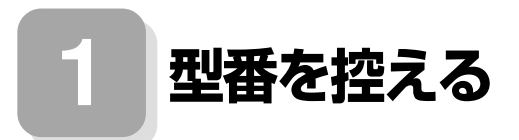

#### 型番を控える

**梱包箱のステッカーに記載されている15桁の型番(以降、スマートセレクション型 番と呼びます)、またはフリーセレクション型番(フレーム型番とコンフィグオプ ション型番)を、このマニュアルに控えておきます。型番は添付品の確認や、再セット アップをするときに必要になりますので、必ず控えておくようにしてください。**

**フリーセレクション型番の場合は、型番を控えておかないと、梱包箱をなくした場合に再 セットアップに必要な情報が手元に残りません。**

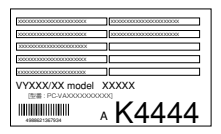

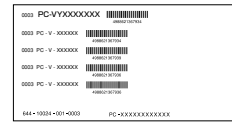

**左が「スマートセレクション型番」、右が「フリーセレクション型番」のステッカーで す。**

**スマートセレクション型番のステッカーの場合は、「スマートセレクション型番を控 える」へ、フリーセレクション型番のステッカーの場合は、P.5「フリーセレクション 型番を控える」へ進んでください。**

#### **スマートセレクション型番を控える**

**スマートセレクション型番を控えます。控え終わったら、P.8「 2 添付品の確認」へ進 んでください。**

**1. スマートセレクション型番を次の枠に控える**

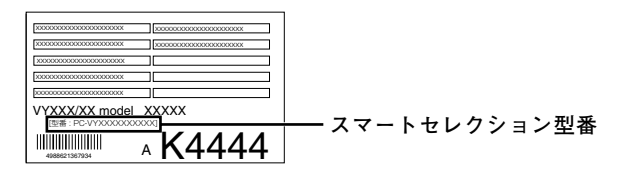

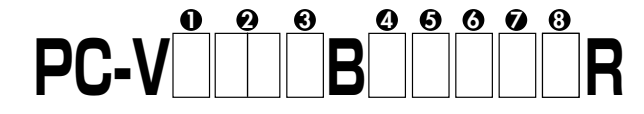

**2**

□の意味は次のとおりです。

❶モデルの種類を表しています。

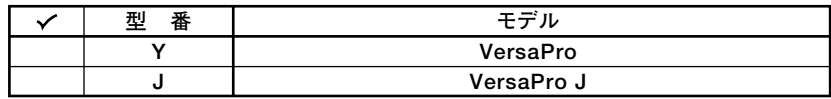

❹CPUのクロック周波数の種類を表しています。

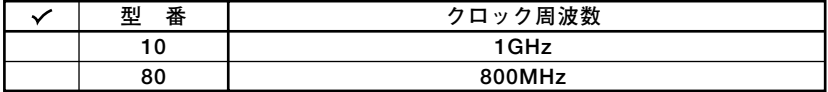

❸CPUの種類を表しています。

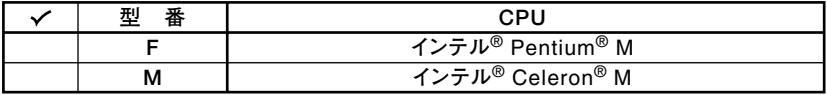

❹ディスプレイの種類を表しています。

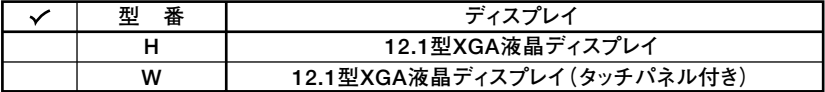

**6インストールOS、選択アプリケーションの種類を表しています。** 

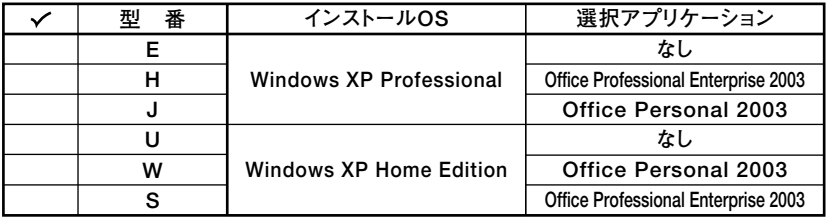

**OFDD、CD-ROM系、マウスの種類を表しています。** 

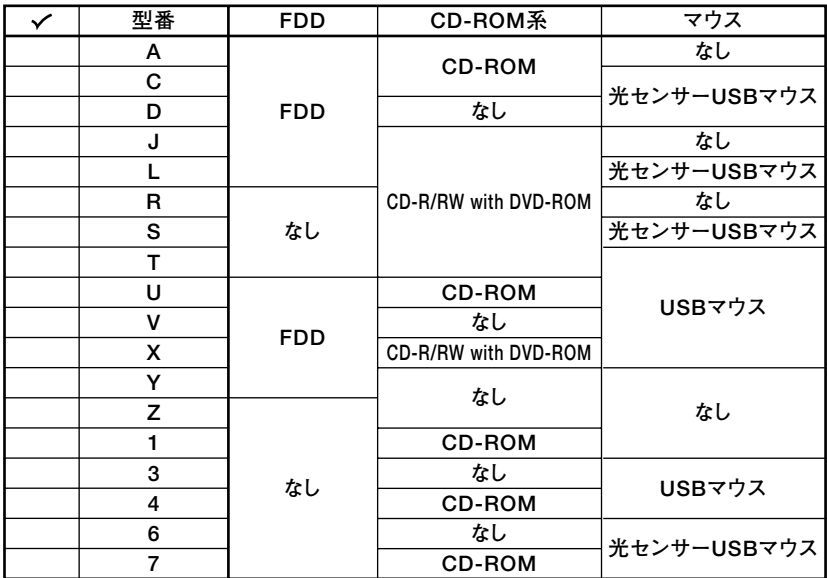

**⑦合計メモリ、通信機能の種類を表しています。** 

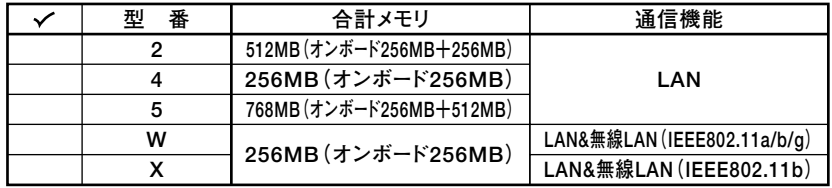

6)ハードディスクの容量、再セットアップ用媒体の種類を表しています。

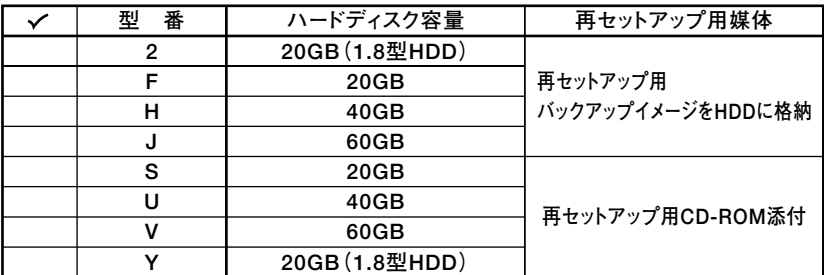

※上記の❶~3の全ての組み合わせが実現できているわけではありません。

以上で型番を控えるは完了です。 次にP.8 2 添付品の確認 に進んでください。

# aaaaaaaaaaaaaaaa **フリーセレクション型番を控える**

**フレーム型番とコンフィグオプション型番を控えます。控え終わったら、P.8「 2 添 付品の確認」へ進んでください。**

**1. フレーム型番を次のチェック表にチェックする**

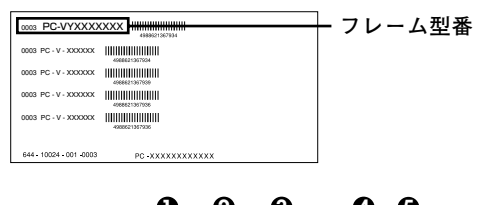

PU-V<u>ere Bee</u>r **1 2 3 4 5**

**□の意味は次の通りです。**

**1 モデルの種類を表しています。**

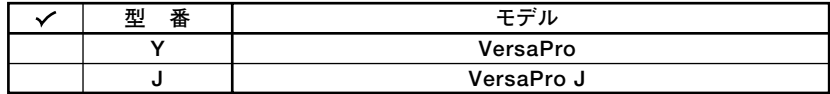

**2 CPUのクロック周波数の種類を表しています。**

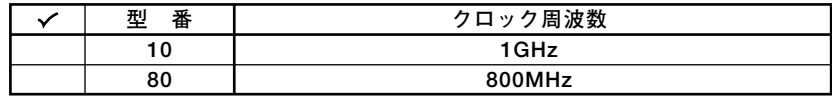

**3 CPUの種類を表しています。**

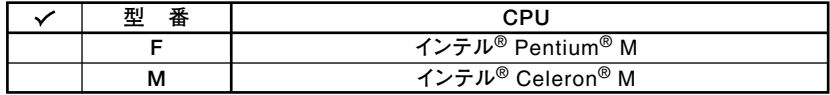

**4 ディスプレイの種類を表しています。**

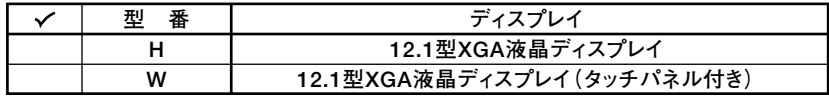

**5 インストールOSの種類を表しています。**

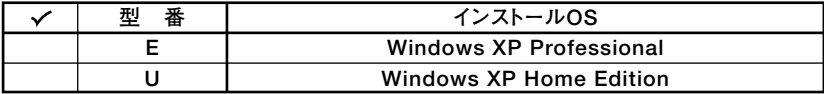

**5**

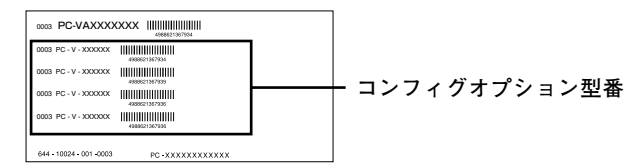

**次のコンフィグオプション(以降、COPと略します)型番のうち、1 、2 はどのモデル にも必須でステッカーには必ず記載されています(選択必須)。3 ~<sup>10</sup> は選択したモ デルやオプションによってステッカーに記載されます(選択任意)。また、ステッカー に記載されているCOP型番は順不同になっています。**

**COP型番に記載されている英数字の意味は次の通りです。**

**1 PC-N-HD□□□□、PC-J-HD□□□□はハードディスクを表しています。(選択 必須)**

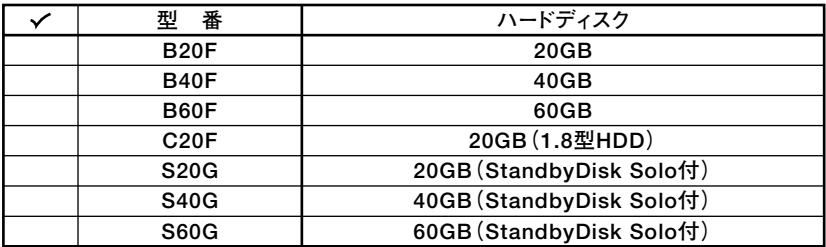

**2 PC-N-NE□□□□、PC-J-NE□□□□は通信機能を表しています。(選択必須)**

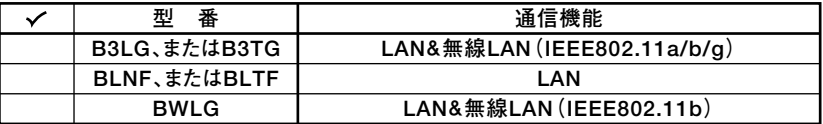

**3 PC-N-MB□□□G、PC-J-MB□□□Gは合計メモリを表しています。(選択任意) 選択しなかった場合は、256MB(オンボード256MB)になります。**

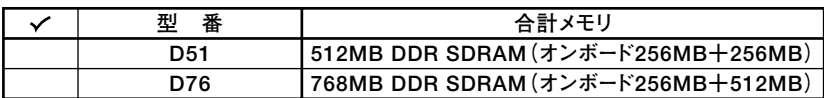

**4 PC-N-CD□□□□、PC-J-CD□□□□はCD-ROM系を表しています。(選択任意) 選択しなかった場合は、CDレスモデルになります。**

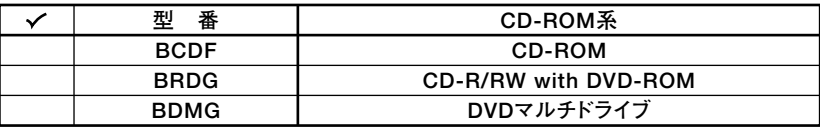

**6**

#### **5 PC-□-FDFDDFはFDDを表しています。(選択任意)**

**選択しなかった場合は、FDレスモデルになります。**

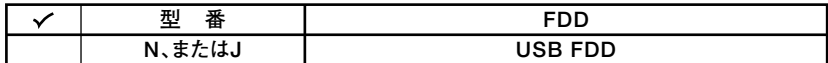

**6 PC-N-AP□□□□、PC-J-AP□□□□は選択アプリケーションを表しています。 (選択任意)**

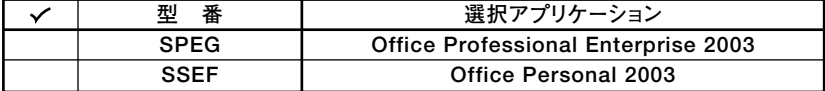

**7 PC-N-PD□□□F、PC-J-PD□□□Fはマウスを表しています。(選択任意)**

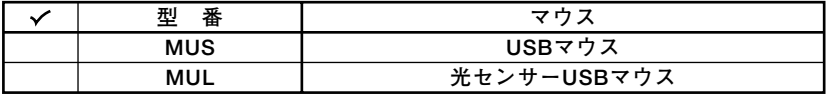

**8 PC-N-2B□□□F、PC-J-2B□□□Fはセカンドバッテリパックを表しています。 (選択任意)**

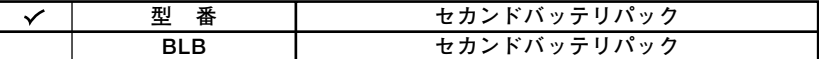

**9 PC-N-SU□□□2-S、PC-V-SU□□□1-Sは保守パックを表しています。(選択 任意)**

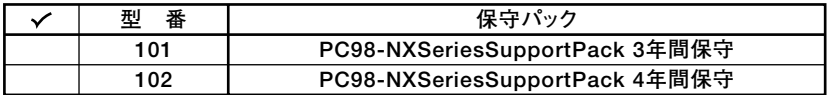

**10 PC-N-BC□□□G、PC-J-BC□□□Gは再セットアップ用媒体を表しています。 (選択任意)**

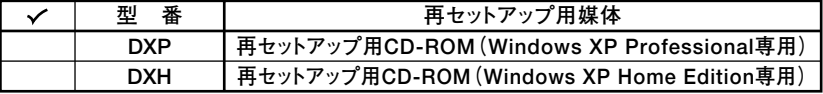

※上記の●~**◎**の全ての組み合わせが実現できているわけではありません。

**以上で型番を控えるは完了です。**

**次のページの「 2 添付品の確認」へ進んでください。**

# **2 添付品の確認**

#### **添付品を確認する**

**梱包箱を開けたら、まず添付品が揃っているかどうか、このチェックリストを見なが ら確認してください。万一、添付品が足りない場合や破損していた場合は、すぐにご 購入元にご連絡ください。**

- **・ 梱包箱には、このチェックリストに記載されていない注意書きの紙などが入っている 場合がありますので、本機をご使用いただく前に必ずご一読ください。また、紛失しな いよう、保管には充分気を付けてください。**
- **・ 本機を箱から取り出すときは、マニュアル類が入っている面が下になるように、箱を置 き直してください。**

#### **1 箱の中身を確認する**

**P.2の1またはP.5の1、P.6の2の型番を参照すると、よりわかりやすくなります。 は、各々1つにパックされています。**

**□保証書(本体梱包箱に貼り付けられています)**

**保証書は、ご購入元で所定事項をご記入の上、お受け取りになり、保管してくだ さい。保証期間中に万一故障した場合は、保証書の記載内容にもとづいて修理 いたします。保証期間後の修理については、ご購入元、または当社指定のサービ ス窓口にご相談ください。修理によって機能が維持できる場合は、お客様のご 要望により有償修理いたします。**

**□はじめにお読みください(このマニュアルです)**

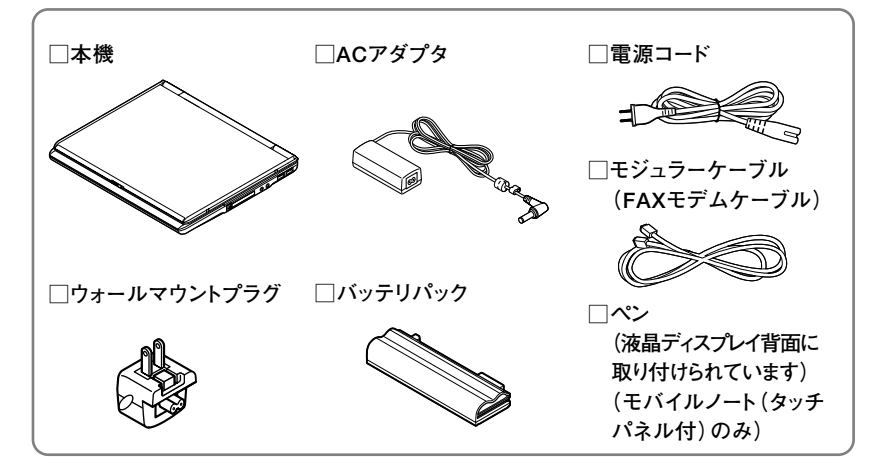

**8**

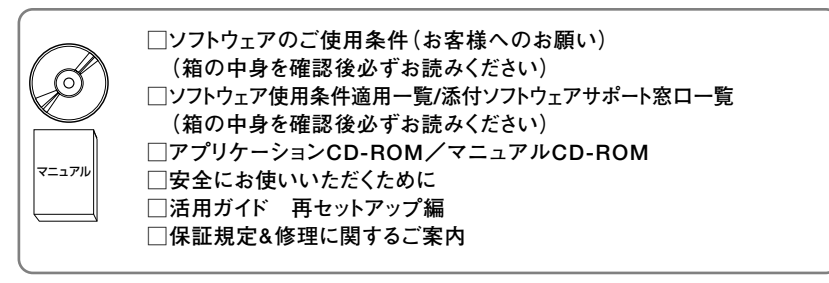

- アプリケーションを選択した場合添付 -

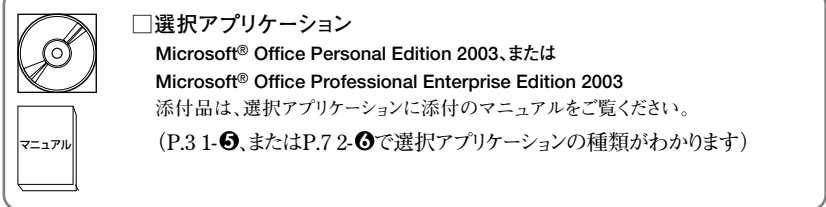

**FDDを選択した場合添付�**

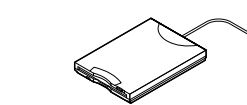

**マウスを選択した場合添付�**

**□マウス�**

**□フロッピーディスクドライブ�**

**再セットアップ用媒体を選択した場合添付�**

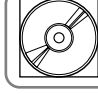

**□再セットアップ用CD-ROM**

**□WinDVD CD-ROM / RecordNow / DLA CD-ROM CD-ROM系の種類がCD-R/RW with DVD-ROM、 またはDVDマルチドライブの場合添付�**

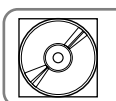

**□StandbyDisk Solo 日本語版 CD-ROM� ハードディスク(StandbyDisk Solo付)を選択した場合添付�**

**□ユーザー登録書(シリアル番号の記載があります)**

**9**

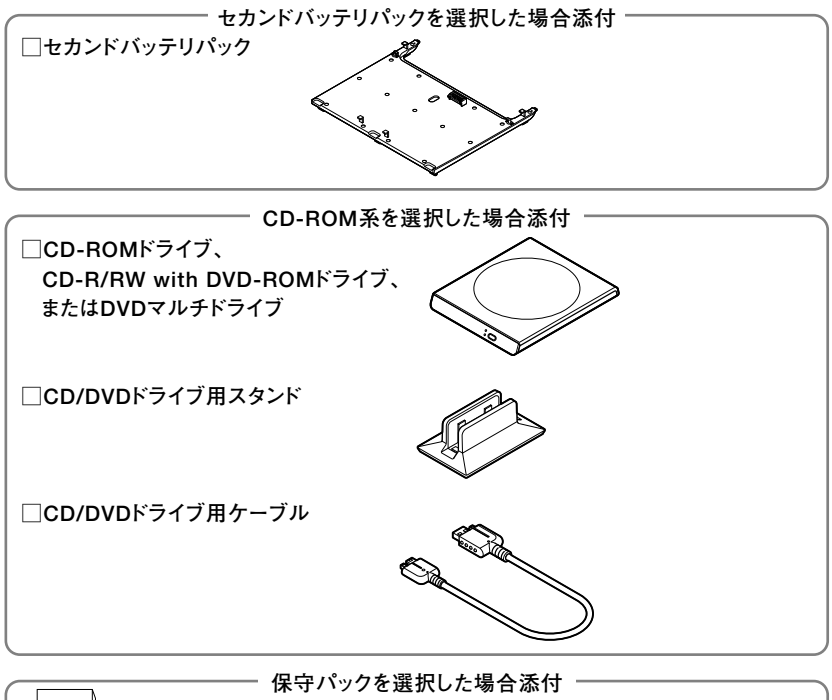

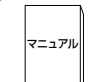

マニュアル� **□PC98-NXSeriesSupportPack**

**2 本体にある型番、製造番号と保証書の型番、製造番号が一致していることを確認 する**

**PC-VX XXX…XX**

**万一違っているときは、すぐにご購入元に連絡してください。また保証書は大切 に保管しておいてください。**

**なお、フリーセレクション型番の場合は、フレーム型番のみが表示されています。**

**以上で添付品の確認は完了です。 次のページの「 3 使用場所の決定」へ進んでください。**

# **3 使用場所の決定**

# 使用場所を決める

# 使用に適した場所

**使用に適した場所は次のような場所です。**

- **◆屋内**
- **◆温度5℃~35℃ 湿度20%~80% (ただし結露しないこと) ◆平らで十分な強度があり、落下のおそれがない** 
	- **(机の上など)**

# 使用に適さない場所

**次のような場所では使用しないでください。本機の故障や破損の原因となります。 ◆磁気を発生するもの(扇風機、スピーカなど)や磁気を帯びているものの近く**

**◆直射日光があたる場所** 

**◆暖房機の近く** 

- **◆薬品や液体の近く**
- **◆腐食性ガス(オゾンガス)などが発生する場所**
- **◆テレビ、ラジオ、コードレス電話、携帯電話、他のディスプレイなどの近く**
- **◆人通りが多くてぶつかる可能性がある場所**
- **◆ドアの開け閉めで、ドアが当たる場所**
- **◆ホコリが多い場所**
- **◆本体背面または側面にある通風孔がふさがる場所**
- **◆テレビ、ラジオなどと同じACコンセントを使う場所**

**使用場所が決まったら、本機の使用と添付品の接続を行うため、次の点を確認してく ださい。**

**本機は精密機器ですから、慎重に取り扱ってください。乱暴な取り扱いをすると、故 障や破損の原因となります。**

#### **本機を移動するときは……**

**本機に接続している、全てのケーブル(電源ケーブルなど)を取り外してください。本 機を持ち上げるときは、左右から手を入れて底面を持ってください。また移動中に、 壁などにぶつけたりすると故障や破損の原因となりますので、大切に取り扱ってく ださい。**

**以上で使用場所の決定は完了です。 次のページの「 4 添付品の接続」へ進んでください。**

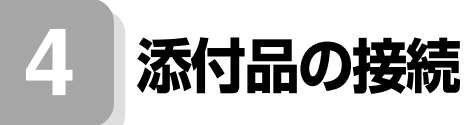

# aaaaaaaaaaaaaaaa **接続するときの注意**

**・ LANケーブル(別売)は接続しない、無線LAN ON/OFFスイッチはオフにする LANケーブルは、本機を安全にネットワークに接続させるため、Windowsのセッ トアップ、ファイアウォールの設定を終了させてから接続するようにしてくださ い。 また、無線LANモデルをお使いの場合は、無線LAN ON/OFFスイッチがオフに**

**なっていることを確認してください。**

**・ 添付品の接続をするときは、コネクタの端子に触れない 故障の原因となります。**

# **添付品の接続方法**

- **1. バッテリパックを取り付ける**
- **1 本体を裏返す**

**2 バッテリイジェクトロックを矢印の方向にスライドさせ、ロックを解除する**

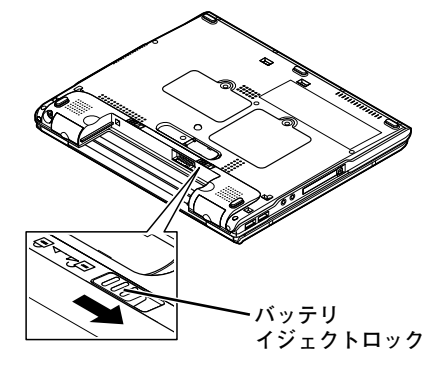

#### **3 本機にバッテリパックを取り付ける**

**バッテリパックの両側の溝と本機のガイドを合わせて、矢印の方向にゆっくりと スライドさせ、カチッと音がするまでしっかり取り付けてください。 取り付けるときは、バッテリパックの向きに注意してください。**

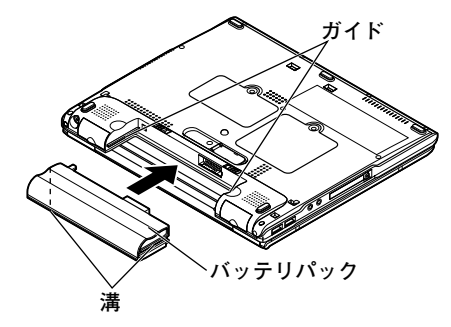

**4 バッテリイジェクトロックを矢印の方向にスライドさせ、ロックする**

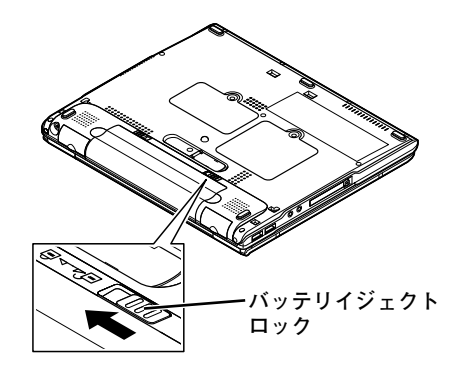

**本機には、電源コードの他にウォールマウントプラグが添付されています。ウォール マウントプラグは携帯に便利な小型のプラグで、電源コードのかわりにACアダプタ に接続して使用することができます。用途にあわせて電源コードかウォールマウン トプラグのどちらかをお使いください。**

**・ ご購入直後は、バッテリ駆動ができないことや動作時間が短くなること、バッテリ残量 が正しく表示されないことがあります。 必ず、フル充電してから使用してください。**

**・ Windowsのセットアップが終わるまで、ACアダプタを抜かないでください。**

**1 電源コードを使用する場合**

**①本機背面のDC コネクタ( )に、ACアダプタを差し込む**

- **②電源コードをACアダプタに接続する**
- **③電源ケーブルのもう一方のプラグを壁などのコンセントに差し込む**

**ACアダプタを取り付けると、自動的にバッテリの充電がはじまり、バッテリ充 雷ランプ(□)がオレンジ色に点灯します。** 

**バッテリがフル充電されるとバッテリ充電ランプ( )が消灯します。**

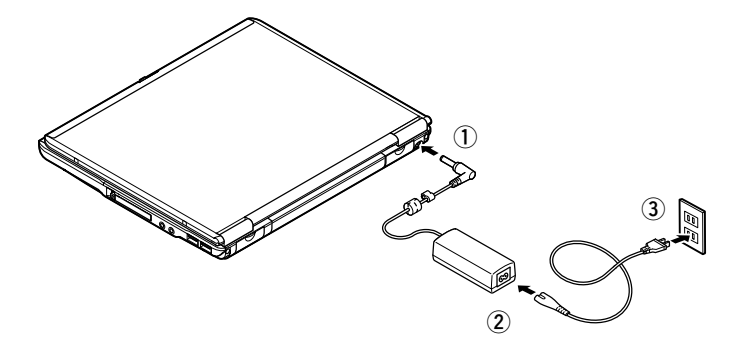

**バッテリの充電状態によってはバッテリ充電ランプ( )が点灯しない場合が あります。これはバッテリが95%以上充電されているためです。**

#### **2 ウォールマウントプラグを使用する場合**

**①本機背面のDC コネクタ( )に、ACアダプタを差し込む**

**②ウォールマウントプラグをACアダプタに接続する**

**③ウォールマウントプラグを壁などのコンセントに差し込む**

**ACアダプタを取り付けると、自動的にバッテリの充電がはじまり、バッテリ充 電ランプ( )がオレンジ色に点灯します。**

**バッテリがフル充電されるとバッテリ充電ランプ( )が消灯します。**

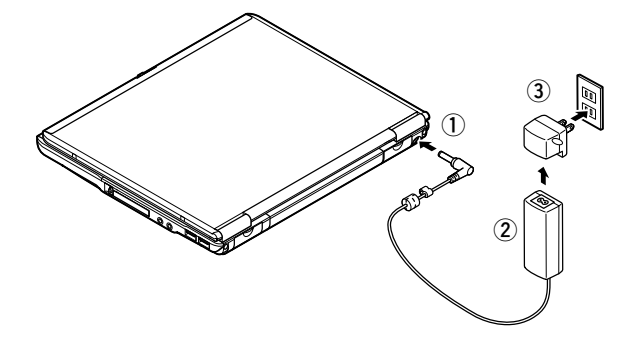

**バッテリの充電状態によってはバッテリ充電ランプ( )が点灯しない場合が あります。これはバッテリが95%以上充電されているためです。**

**以上で添付品の接続は完了です。 次のページの「 5 Windowsのセットアップ」へ進んでください。**

**5 Windowsのセットアップ**

**初めて本機の電源を入れるときは、Windowsセットアップの作業が必要です。**

# **セットアップをするときの注意**

**・ 周辺機器は接続しない**

**この作業が終わるまでは、「 4 添付品の接続」で接続した機器以外の周辺機器(プ リンタや増設メモリなど)の取り付けを絶対に行わないでください。これらの周 辺機器を本機と一緒にご購入された場合は、先に「 5 Windowsのセットアップ」 から「 8 使用する環境の設定と上手な使い方」の作業を行った後、周辺機器に添付 のマニュアルを読んで接続や取り付けを行ってください。**

**・ LANケーブル(別売)は接続しない、無線LAN ON/OFFスイッチはオフにする LANケーブルは、本機を安全にネットワークに接続させるため、Windowsのセッ トアップ、ファイアウォールの設定を終了させてから接続するようにしてくださ い。**

**また、無線LANモデルをお使いの場合は、無線LAN ON/OFFスイッチがオフに なっていることを確認してください。**

**・ 途中で電源を切らない**

**作業の途中では絶対に電源を切らないでください。作業の途中で、電源スイッチ を操作したり電源ケーブルを引き抜いたりすると、故障の原因になります。途中 で画面が止まるように見えることがあっても、セットアッププログラムは動作し ていることがあります。故障ではありませんので、慌てずに手順通り操作してく ださい。**

**・ セットアップ中は放置しない**

**キー操作が必要な画面で、本機を長時間放置しないでください。**

**障害が発生した場合や誤って電源スイッチを押してしまった場合は、P.21「セット アップ中のトラブル対策」をご覧ください。**

#### セットアップを始める前の準備

**・ Windowsセットアップ中に本機を使う人の名前を入力する必要があります。登録 する名前を決めておいてください。**

# aaaaaaaaaaaaaaaa **電源を入れる**

#### **1 本機のふたを開ける**

**ロックレバーを右にスライドさせたまま、ふたを持ち上げます。**

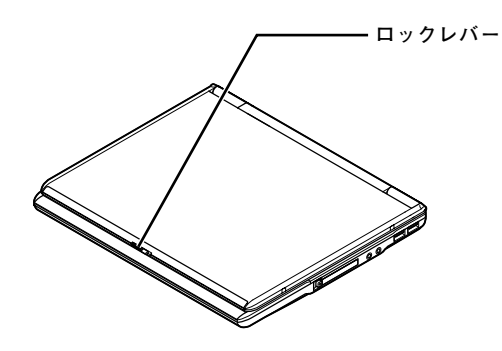

**2 本機の電源を入れる**

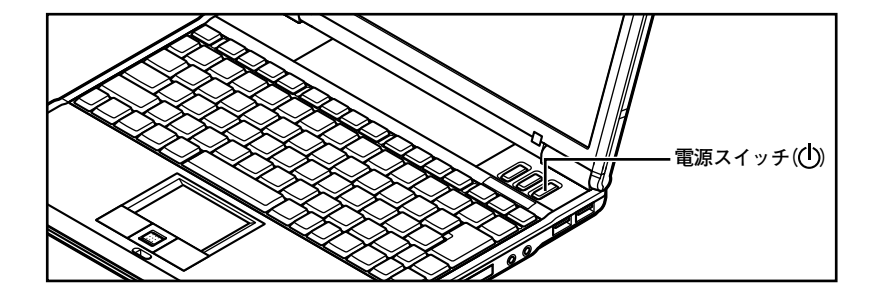

### aaaaaaaaaaaaaaaa **セットアップの作業手順**

**以降は、お買い上げいただいたオペレーティングシステムに従って、P.19「1. Windows XP Professionalのセットアップ」、P.20「2. Windows XP Home Editionのセット アップ」に進んでください。**

**また、Ghostについては、「アプリケーションCD-ROM/マニュアルCD-ROM」内の 「Ghost.txt」をご覧ください。**

#### **1. Windows XP Professionalのセットアップ**

**Windows XP Professionalのセットアップを開始します。**

- **・ これ以降は、セットアップの作業が完了するまでは、電源スイッチに絶対に手を触れな いでください。セットアップが完了する前に電源を切ると、故障の原因になります。**
- **・「Microsoft Windows へようこそ」画面が表示されるまで時間がかかります。しばら くお待ちください。**
- **・ 手順④~⑧の設定方法についてはネットワーク管理者にお問い合わせください。**

**1「Microsoft Windows へようこそ」画面が表示されたら、「次へ」ボタンをクリッ ク** 

#### **2「使用許諾契約」画面を確認する**

**をクリックするか、キーボードの【PageDown】を押すと、「契約書」の続きを読 むことができます。**

**3 内容を確認後、「同意します」をクリックし、「次へ」ボタンをクリック (同意しない場合セットアップは続行できません)**

- **4「コンピュータを保護してください」画面が表示されたら「自動更新を有効にし、 コンピュータの保護に役立てます」、または「後で設定します」を選択し、「次へ」ボ タンをクリック**
- **5「コンピュータに名前を付けてください」画面が表示されたら、名前を入力し、「次 へ」ボタンをクリック**
- **6「管理者パスワードを設定してください」画面が表示されたら、管理者パスワード を入力し、「次へ」ボタンをクリック**
- **7「このコンピュータをドメインに参加させますか?」画面が表示された場合は、「い いえ」、または「はい」を選択し、「次へ」ボタンをクリック**
- **8「インターネットを確認しています。」画面が表示された場合は、「省略」ボタンを クリック**
- **9「Microsoftにユーザ-登録する準備はできましたか?」画面が表示された場合 は、「いいえ、今回はユーザー登録しません」を選択し、「次へ」ボタンをクリック**
- **10「このコンピュータを使うユーザーを指定してください」画面が表示されたら、 ユーザ名を入力し、「次へ」ボタンをクリック**

**ユーザ名を入力しないと、次の操作に進むことはできません。なお、ここで入力した「ユー ザー1」の内容が、「システムのプロパティ」の「使用者」として登録されます。「使用者」は セットアップが完了した後には変更できません。変更するには再セットアップが必要です。**

**<sup>11</sup>「設定が完了しました」画面が表示されたら、「完了」ボタンをクリック**

**途中で何度か画面が変わり、デスクトップ画面が表示されるまでしばらくかかり ます。**

**Windows XP Professionalのセットアップが終了したら、P.21「電源を切る」の手順 に従い、必ず一度電源を切ってください。**

**2. Windows XP Home Editionのセットアップ**

**Windows XP Home Editionのセットアップを開始します。**

- **・ これ以降は、セットアップの作業が完了するまで、電源スイッチに絶対に手を触れない でください。セットアップが完了する前に電源を切ると、故障の原因になります。**
- **・「Microsoft Windows へようこそ」画面が表示されるまで時間がかかります。しばら くお待ちください。**
- **・ 手順④~⑥の設定方法についてはネットワーク管理者にお問い合わせください。**
- **1「Microsoft Windows へようこそ」画面が表示されたら、「次へ」ボタンをクリッ ク**

**2「使用許諾契約」画面を確認する**

**をクリックするか、キーボードの【PageDown】を押すと、「契約書」の続きを読 むことができます。**

- **3 内容を確認後、「同意します」をクリックし、「次へ」ボタンをクリック (同意しない場合セットアップは続行できません)**
- **4「コンピュータを保護してください」画面が表示されたら、「自動更新を有効にし、 コンピュータの保護に役立てます」、または「後で設定します」を選択し、「次へ」ボ タンをクリック**
- **5「コンピュータに名前を付けてください」画面が表示されたら、名前を入力し、「次 へ」ボタンをクリック**
- **6「インターネットを確認しています。」画面が表示された場合は、「省略」ボタンを クリック**
- **7「Microsoftにユーザ-登録する準備はできましたか?」画面が表示された場合 は、「いいえ、今回はユーザー登録しません」を選択し、「次へ」ボタンをクリック**

**8「このコンピュータを使うユーザーを指定してください」画面が表示されたら、 ユーザ名を入力し、「次へ」ボタンをクリック**

**ユーザ名を入力しないと、次の操作に進むことはできません。なお、ここで入力した「ユー ザー1」の内容が、「システムのプロパティ」の「使用者」として登録されます。「使用者」は セットアップが完了した後には変更できません。変更するには再セットアップが必要です。**

**9「設定が完了しました」画面が表示されたら、「完了」ボタンをクリック**

**途中で何度か画面が変わり、デスクトップ画面が表示されるまでしばらくかかり ます。**

**Windows XP Home Editionのセットアップが終了したら、次の「電源を切る」の手 順に従い、必ず一度電源を切ってください。**

# **電源を切る**

**次の手順で正しく電源を切ってください。**

- **1.Windows XPの終了**
- **1「スタート」ボタンをクリックし、「終了オプション」をクリック**

#### **2「電源を切る」ボタンをクリック**

**自動的に電源が切れます。**

**以上でWindowsのセットアップは完了です。**

**モバイルノート(タッチパネル付)を選択した場合は、P.23「タッチパネルの位置補 正」へ進んでください。**

**モバイルノートを選択した場合は安全にネットワークに接続するために、セキュリ ティ環境の更新を行います。**

**P.24「LANケーブルの接続」へ進んでください。**

#### セットアップ中のトラブル対策

#### **電源スイッチを押しても電源が入らない**

**・ 電源ケーブルの接続が不完全であることが考えられるので、一度電源ケーブルを コンセントから抜き、本体と電源ケーブルがしっかり接続されていることを確認 してから、もう一度電源ケーブルをコンセントに差し込む 電源ケーブルを接続し直しても電源が入らない場合は、本体の故障が考えられま すので、ご購入元にご相談ください。**

#### **セットアップの画面が表示されない**

**初めて本機の電源を入れたときに、「Press〈F1〉to resume,〈F2〉to Setup」または 「〈F1〉キーを押すと継続、〈F2〉キーを押すとセットアップを起動します。」と表示さ れた場合は、次の手順に従ってください。**

#### **1【F2】を押す**

**BIOS セットアップユーティリティが表示されます。**

#### **2 System Dateの月を数字キーで入力し、【ENTER】を押す**

#### **3 同様に日、年(西暦)を設定する**

#### **4 System Timeの時(24時間形式)、分、秒を同様に設定する**

#### **5【F9】を押す**

**セットアップ確認の画面が表示されます。**

#### **6「はい(OK)」を選び、【ENTER】を押す**

**BIOS セットアップユーティリティが表示されます。**

#### **7【F10】を押す**

**セットアップ確認の画面が表示されます。**

#### **8「はい(OK)」を選び、【ENTER】を押す**

**BIOSセットアップユーティリティが終了し、Windowsが自動的に再起動します。**

**このあとは、P.18「セットアップの作業手順」をご覧になり、作業を続けてください。**

#### **セットアップの途中で、誤って電源を切ってしまった**

#### **・ 電源を入れて、表示される画面をチェックする**

**CHKDSKが実行され、ハードディスクに異常がないときは、セットアップを続行 することができます。(CHKDSKは実行されない場合もあります。) セットアップが正常に終了した後は問題なくお使いいただけます。エラーメッ セージが表示された場合は、システムを起動するためのファイルに何らかの損傷 を受けた可能性があります。この場合、Windowsは起動しません。Windowsを再 セットアップするか、ご購入元にご相談ください。**

**再セットアップについては、『活用ガイド 再セットアップ編』をご覧ください。**

**セットアップの途中でパソコンが反応しない、またはエラーメッセージが表示された**

**・ パソコンが反応しなかったり、エラーメッセージが表示された場合は、メッセー ジを書き留めた後、本機の電源スイッチを4秒以上押して強制的に終了する 電源が切れた後、再度電源スイッチを入れ、上記の「・電源を入れて、表示される画 面をチェックする」をご覧ください。**

**モバイルノート(タッチパネル付)を選択した場合は、次の「タッチパネルの位置補 正」へ進んでください。**

**モバイルノートを選択した場合は安全にネットワークに接続するために、セキュリ ティ環境の更新を行います。**

**P.24「LANケーブルの接続」へ進んでください。**

#### aaaaaaaaaaaaaaaa **タッチパネルの位置補正**

**Windowsセットアップ終了後、必ず次の手順でタッチパネルの位置補正を行って ください。**

**位置補正プログラムが起動するまでは、NXパッドを使って操作を行ってください。**

- **1「スタート」ボタン→「コントロールパネル」をクリック**
- **2「関連項目」欄の「コントロールパネルのその他のオプション」をクリックし、「タッ チパネル」をクリック**
- **3「位置補正」タブをクリック**
- **4「補正を実行する」ボタンをクリック**

**位置補正用プログラムが起動します。**

- **5 画面の指示に従い、付属のペン(液晶ディスプレイ背面に取り付けられています) を使って操作する**
- **6「終了」ボタンをクリック**

**7「OK」ボタンをクリック**

**本機を安全にネットワーク接続するために、セキュリティ環境の更新を行います。 次のページの「LANケーブルの接続」へ進んでください。**

# LANケーブルの接続

#### **1. 本機を安全にネットワークに接続するために**

**コンピュータウイルスやセキュリティ上の脅威を避けるためには、お客様自身が本 機のセキュリティを意識し、常に最新のセキュリティ環境に更新する必要がありま す。**

**LANケーブル(別売)、および無線LANなどを使用して本機を安全にネットワークに 接続させるために、以下の対策を行うことを強く推奨します。**

#### **稼働中のローカルエリアネットワークに接続する場合は、ネットワーク管理者の指示に 従ってリンクケーブル、および無線LANなどの接続を行ってください。**

#### **1 ファイアウォールの利用**

**コンピュータウイルスの中には、ネットワークに接続しただけで感染してしまう 例も確認されていますので、ファイアウォールを利用することを推奨します。**

**Windows XP Service Pack 2では標準で「Windowsファイアウォール」機能が有 効になっています。**

**「Windowsファイアウォール」について、詳しくはWindowsの「ヘルプとサポート」 をご覧ください。**

#### **2 Windows Update**

**最新かつ重要なセキュリティの更新情報が提供されています。ネットワークに接 続後、Windowsを最新の状態に保つために、Windows Updateで「優先度の高い更 新プログラム」、または「重要な更新とService Pack」の更新を定期的に実施して ください。**

**Windows Updateについて、詳しくはWindowsの「ヘルプとサポート」、または「ヘ ルプ」をご覧ください。**

#### **3 ウイルス対策アプリケーションの利用**

**本機にはウイルスを検査・駆除するアプリケーション(ウイルススキャン)が「ア プリケーションCD-ROM/マニュアルCD-ROM」に添付されています。**

**コンピュータウイルスから本機を守るために、ウイルススキャンをインストール することを推奨します。**

**ウイルススキャンはインストールした環境のまま使用し続けた場合、十分な効果 は得られません。日々発見される新種ウイルスに対応するためウイルス定義 (DAT)ファイルを最新の状態にする必要があります。**

**ウイルス定義(DAT)ファイルの無償提供期間は登録後90日間です。 引き続きお使いになる場合は、継続利用のお申し込み(有償)が必要です。**

**ウイルススキャンについて、詳しくは『活用ガイド ソフトウェア編』の「アプリ ケーションの概要と削除/追加」の「ウイルススキャン」をご覧ください。**

 $\times$   $\pm$ 

**Windows XPのセキュリティ機能(Windowsセキュリティセンター)では、Windows ファイアウォール、Windows Updateの自動更新、ウイルス対策アプリケーション が有効になっているかどうかをリアルタイムで監査し、無効になっている場合は画 面に警告を表示します。**

**LANケーブルを接続する場合は、「2. LANケーブル(別売)を接続する」へ進んでくだ さい。**

#### **2. LANケーブル(別売)を接続する**

**必要に応じて次の接続を行ってください。**

**LAN(ローカルエリアネットワーク)に接続するときは、LANケーブル(別売)を使い、 次の手順で接続します。**

**稼働中のLANに接続する場合は、ネットワーク管理者の指示に従ってLANケーブルの 接続を行ってください。**

- **1 本機の電源を切り、LANケーブルのコネクタを本機のアイコン( 呆) のついたカ バーを開け、接続する**
- **2 ハブやスイッチに、LANケーブルのもう一方のコネクタを接続し、本機の電源を 入れる**

**以上でLANケーブルの接続は完了です。**

**スマートセレクション、およびフリーセレクションで、Office Personal 2003、およ びOffice Professional Enterprise 2003を選択した場合は、次の「CD-ROMドライ ブ、CD-R/RW with DVD-ROMドライブ、DVDマルチドライブを接続する」へ進ん でください。**

**その他の場合は、P.28「 6 お客様登録」へ進んでください。**

# aaaaaaaaaaaaaaaa **CD-ROMドライブ、CD-R/RW with DVD-ROMドライブ、DVDマルチドライブを接続する**

**CD-ROMドライブ、CD-R/RW with DVD-ROMドライブ、またはDVDマルチドラ イブ(以降、総称してCD/DVDドライブ)を選択した場合は、次の手順で本機に接続 してください。**

**CDレスモデルをお使いの場合は、別売のCD/DVDドライブを接続してください。接続方 法は、CD/DVDドライブに添付のマニュアルに従ってください。**

**また、Office Personal 2003、またはOffice Professional Enterprise 2003を選択 した場合、CD/DVDドライブを接続した後、電源を入れて本機を起動させてから、P.27 「Microsoft**® **Office 2003 Service Pack 1をインストールする(Office 2003モデル のみ)」へ進んでください。**

**1 CD/DVDドライブ背面に、CD/DVDドライブ用ケーブルの○マークのある方のプ ラグを接続する**

**プラグの向きに注意して、差し込んでください。**

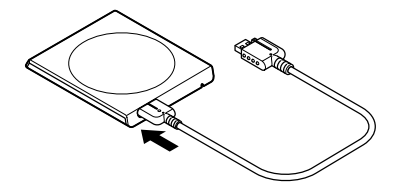

**2 CD/DVDドライブ用ケーブルのUSBコネクタのある方のプラグを、本機左側面の** USBコネクタ(<del>•<:</del>)に接続する

**プラグの向きに注意して、差し込んでください。**

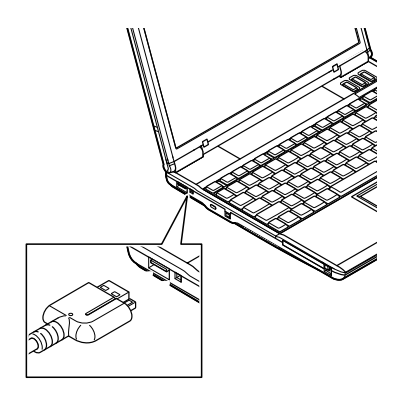

**以上でCD/DVDドライブの接続は完了です。**

**26**

**スマートセレクション、およびフリーセレクションで、Office Personal 2003、およ びOffice Professional Enterprise 2003を選択した場合は、次の「Microsoft**® **Office 2003 Service Pack 1をインストールする(Office 2003モデルのみ)」へ進んでくだ さい。**

**その他の場合はP.28「 6 お客様登録」へ進んでください。**

### **Microsoft<sup>®</sup> Office 2003 Service Pack 1をインストールする(Office 2003モデルのみ)**

**Office Personal 2003モデル、またはOffice Professional Enterprise 2003モデル をお使いの方は、電子マニュアル(『活用ガイド ソフトウェア編』の「アプリケー ションの概要と削除/追加」の「Office Personal 2003」の「Office 2003 SP1、Home Style+ SP1の追加」、または「Office Professional Enterprise 2003」の「Office 2003 SP1の追加」)をご覧になり、それぞれ必要なService Packをインストールしてくだ さい。**

# $\times$   $\pm$

- **・ 電子マニュアルの参照方法については、P.28「 7 マニュアルの使用方法」の「電子 マニュアルの使用方法」をご覧ください。**
- **・ インストールの途中で「Office Personal 2003」「Home Style 、 +」、または「Office Professional Enterprise 2003」のCD-ROMが必要になる場合があるので、あら かじめ用意しておいてください。**

**以上でMicrosoft**® **Office 2003 Service Pack 1のインストールは完了です。 次のページの「 6 お客様登録」へ進んでください。**

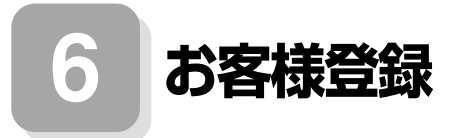

**本製品のお客様登録はInternet Explorerの「お気に入り」メニューにある「NEC8番 街(企業向け情報/お客様登録)」からインターネットによる登録を行ってください (登録料、会費は無料です)。**

 $x|_E$ 

**Microsoft社に対するユーザー登録は、「ユーザー登録ウィザード」で行うことが できます。「スタート」ボタン→「ファイル名を指定して実行」を選択し、「名前」に 「regwiz /r」と入力してください。ユーザー登録についての詳細は「ヘルプとサ ポート」をご覧ください。**

**以上でお客様登録は完了です。 次の「 7 マニュアルの使用方法」へ進んでください。**

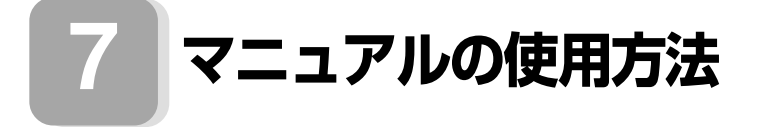

**本機に添付、または「アプリケーションCD-ROM/マニュアルCD-ROM」に格納され ているマニュアルを紹介します。目的にあわせてお読みください。**

**また、マニュアル類はなくさないようにご注意ください。マニュアル類をなくした場 合は『活用ガイド ソフトウェア編』の「トラブル解決Q&A」の「その他」をご覧くだ さい。**

#### aaaaaaaaaaaaaaaa **マニュアルの使用方法**

**※印のマニュアルは、「VersaPro/VersaPro J 電子マニュアル」として「アプリケー ションCD-ROM/マニュアルCD-ROM」に入っています。「VersaPro/VersaPro J 電 子マニュアル」の使用方法については、P.30「電子マニュアルの使用方法」をご覧くだ さい。**

**●『安全にお使いいただくために』**

**本機を安全にお使いいただくための情報を記載しています。使用する前に必ずお 読みください。**

**●『活用ガイド 再セットアップ編』**

**本機のシステムを再セットアップするときにお読みください。**

#### **●『活用ガイド ハードウェア編 モバイルノート、モバイルノート(タッチパネル 付)』 ※**

**本体の各部の名称と機能、内蔵機器の増設方法、システム設定(BIOS設定)につい て確認したいときにお読みください。**

#### **●『活用ガイド ソフトウェア編』 ※**

**アプリケーションの概要と削除/追加、ハードディスクのメンテナンスをすると き、他のOSをセットアップする(VersaPro JではプリインストールされているOS 以外は使用できません)とき、またはトラブルが起きたときにお読みください。**

#### **●選択アプリケーションのマニュアル**

**Office Personal 2003、またはOffice Professional Enterprise 2003を選択した 場合、マニュアルが添付されています(P.2「 1 型番を控える」をご覧ください)。ご 利用の際にお読みください。**

#### **●無線LAN用マニュアル ※**

**『無線LAN(IEE802.11b)について』 『無線LAN(IEE802.11a/b/g)について』 無線LANの各機能について知りたいときにお読みください。**

#### **●『保証規定&修理に関するご案内』**

**パソコンに関する相談窓口、保証期間と保証規定の詳細内容およびQ&A、有償保 守サービス、お客様登録方法、NECの企業向け情報機器関連総合サイト「NEC 8番 街」について知りたいときにお読みください。**

#### **Microsoft関連製品の情報について**

**次のWebサイト(Microsoft Press)では、一般ユーザー、ソフトウェア開発者、技術 者、およびネットワーク管理者用にMicrosoft関連商品を活用するための書籍やト レーニングキットなどが紹介されています。**

**http://www.microsoft.com/japan/info/press/**

#### aaaaaaaaaaaaaaaa **電子マニュアルの使用方法**

**電子マニュアルを使用する場合は、次の手順で起動してご覧ください。**

**CDレスモデルをお使いの場合は、別売のCD/DVDドライブを接続してください。接続方 法は、CD/DVDドライブに添付のマニュアルに従ってください。**

**また、CD/DVDドライブを選択した場合は、P.26「CD-ROMドライブ、CD-R/RW with DVD-ROMドライブ、DVDマルチドライブを接続する」をご覧になり、接続を行ってください。**

**1 CD/DVDドライブに、本機に添付の「アプリケーションCD-ROM/マニュアル CD-ROM」をセットする**

**2「エクスプローラ」、または「マイコンピュータ」を開く**

**3 CD-ROMドライブのアイコンをダブルクリック**

**4「\_manual」フォルダをダブルクリックし、「index」ファイルをダブルクリック**

**「VersaPro/VersaPro J 電子マニュアル」が表示されます。**

**PDF形式のマニュアル(ファイル)をご覧いただくときの補足事項**

**あらかじめ、本機にAdobe Readerをインストールしておく必要があります。詳し くは『活用ガイド ソフトウェア編』の「アプリケーションの概要と削除/追加」の 「Adobe Reader」をご覧ください。**

 $\times$   $\pm$ 

**・ 必要に応じて「\_manual」フォルダをハードディスクのルートディレクトリにコ ピーしてご利用ください。**

**「\_manual」フォルダをハードディスクのルートディレクトリにコピーしてご利用 の際、フォルダ名・ファイル名などは変更しないでください。コピー先のフォルダ名 はすべて英数字の半角文字である必要があります。それ以外の文字(「デスクトップ」 などの日本語)のフォルダ名にコピーすると起動することができなくなります。**

- **・ Windowsが起動しなくなったなどのトラブルが発生した場合は、電子マニュアル をご覧になれません。そのため、あらかじめ「トラブル解決Q&A」を印刷しておく と便利です。**
- **・ NECの企業向け情報機器関連総合サイト「NEC 8番街」では、NEC製のマニュア ルを電子マニュアル化し、ダウンロードできるサービスを行っております。 http://nec8.com/**

**「サポート情報」→「商品情報・消耗品」→「本体添付マニュアル」の「ビジネスPC(電 子マニュアル)」から、電子マニュアルビューアをご覧ください。**

**また、NEC PCマニュアルセンターでは、マニュアルの販売を行っています。 http://pcm.mepros.com/**

**以上でマニュアルの使用方法は完了です。 次のページの「 8 使用する環境の設定と上手な使い方」へ進んでください。**

**8 使用する環境の設定と上手な使い方**

**本機を使用する環境や運用・管理する上で便利な機能を設定します。機能の詳細や設 定方法については、『活用ガイド ハードウェア編』、および『活用ガイド ソフト ウェア編』をご覧ください。**

#### **1. 最新の情報を読む**

#### **補足説明**

**補足説明には、本製品のご利用にあたって注意していただきたいことや、マニュ アルには記載されていない最新の情報について説明していますので、削除しない でください。以下の方法でお読みください。**

**・「VersaPro/VersaPro J 電子マニュアル」を起動して「補足説明」をクリック**

**・「スタート」ボタン→「すべてのプログラム」→「補足説明」をクリック**

#### **2. Windows XPのService Packについて**

**本機にはService Pack 2がインストールされています。**

**Celeron Mプロセッサ搭載機種ではService Pack 2を削除することができます が、Service Pack 2を削除することにより、使用できなくなる機能、機器がありま すので、必ず『活用ガイド ソフトウェア編』の「アプリケーションの概要と削除/ 追加(Windows XP Professional、Windows XP Home Editionの場合)」の 「「Service Pack」について」をご覧ください。**

**また、Service Pack 1の適用に関する情報を下記サイトにて提供しております。 Service Pack 1を追加する場合は、下記サイトをご参照の上、ご適用ください。**

 **http://nec8.com/care/windowsxpsp2/index.html**

#### **3. Securityの設定**

#### **スーパバイザ/ユーザパスワード、盗難防止用ロックなど**

**本機には、本機の不正使用を防止する機能(スーパバイザ/ユーザパスワード)、内 蔵部品(メモリやハードディスクドライブ)の盗難を防止するため、錠をかける機 能(盗難防止用ロック)があります。この他にも便利な機能があります。詳しくは、 『活用ガイド ハードウェア編』の「PART1 本体の構成各部」の「セキュリティ機 能/マネジメント機能」をご覧ください。**

#### **Intel SpeedStep**® **テクノロジ**

**電源の種類やCPUの動作負荷によって、動作性能を切り替えることができます。 詳しくは『活用ガイド ハードウェア編』の「PART1 本体の構成各部」の「省電力 機能」をご覧ください。**

#### **5. データのバックアップの設定**

**データのバックアップ方法については、『活用ガイド ソフトウェア編』の「メンテナ ンスと管理」の「ハードディスクのメンテナンス」をご覧ください。**

#### **1 StandbyDisk Solo**

**ハードティスク内にある第1パーティション(Cドライブ)の使用領域とほぼ同じ 容量をバックアップ先(スタンバイ・エリア)として同パーティション内に確保し、 使用領域のバックアップを行います。**

**稼動中のシステムに障害が起きた際、スタンバイ・エリアからシステムを起動し システムを復旧することが可能です。**

**StandbyDisk Soloは「ハードディスク(StandbyDisk Solo付)」を選択した場合の み添付されています。**

**詳しくは『活用ガイド ソフトウェア編』の「アプリケーションの概要と削除/追 加」の「StandbyDisk Solo」をご覧ください。**

#### **2 StandbyDisk Solo RB**

**ハードディスク内にある第1パーティション(Cドライブ)の使用領域とほぼ同じ 容量をバックアップ先(以後スタンバイ・エリア)として同パーティション内に確 保し、使用領域のバックアップを行います。**

**稼動中のシステムに障害が起きた際、スタンバイ・エリアからシステムを起動す ることで、ハードウェア障害であるか、あるいはソフトウェア障害であるかを絞 り込むことが可能です。**

**なお、StandbyDisk Solo RBからStandbyDisk Soloへのアップグレードを次の Webサイトから有償で行うことができます。**

**http://www.netjapan.co.jp/solo/rb1a4/**

**また、「StandbyDisk Solo RBインストールガイド」を利用して、「StandbyDisk Solo RB」をインストールすることができます。**

**「StandbyDisk Solo RBインストールガイド」は以下の方法で起動することがで きます。**

**「スタート」ボタン→「すべてのプログラム」→「メンテナンスツール」→ 「StandbyDisk Solo RB インストールガイド」をクリック**

**なお、StandbyDisk Solo RBは、VersaProのみ使用できます。**

#### **6. LANDesk**® **Management Agentのセットアップについて**

**本機にはLANDesk Management Agentが添付されています。**

**LANDesk Management AgentはLANDesk Software, Ltd.から販売されている LANDesk**® **Management Suite(別売)を使用してLANDesk**® **Management Suite ク ライアントエージェントのリモートインストールをサポートするアプリケーション です。**

**LANDesk Management Suite クライアントエージェントをインストールするこ とにより、LANDesk Management Suiteによる管理を可能にし、情報機器のソフト ウェアおよびハードウェアの資産管理、セキュリティパッチの適用状況、OSやアプ リケーションの更新などができます。**

**LANDesk Management Agentのセットアップ方法については、本機添付の「アプ リケーションCD-ROM/マニュアルCD-ROM」内の「LDMA」ディレクトリの 「SETUP.TXT」をご覧ください。**

**なお、LANDesk Management Agentは、VersaProのWindows XP Professionalモ デルのみ使用できます。**

#### **7. 上手な使い方**

#### **1 トラブルを防止するために**

**本機のトラブルを予防し、効率よくマネジメントするためには、電源の入れ方/切 り方や、エラーチェックなどいくつかのポイントがあります。**

**また、トラブルが起きてしまった場合にそなえ、「システム修復ディスク」をあら かじめ作成しておくことをおすすめします。「システム修復ディスク」の作成方法 は、『活用ガイド 再セットアップ編』を、その他のトラブルの予防については、『活 用ガイド ソフトウェア編』の「トラブル解決Q&A」の「トラブルを予防するには …」をご覧ください。**

#### **2 本機のお手入れ**

**本機を安全に、快適に使用するためには、電源ケーブルやマウスなど定期的にお 手入れが必要です。詳しくは、『活用ガイド ハードウェア編』の「PART4 付録」 の「お手入れについて」をご覧ください。**

#### **8.保証期間と保守について**

#### **使用開始日表示ユーティリティ**

**本製品の保証期間は、製品ご購入日、もしくは初回電源投入日のどちらか遅い方 の日から開始します。**

**初回電源投入日、型番、製造番号、構成コードは以下の方法で確認できます。**

**「スタート」ボタン→「すべてのプログラム」→「メンテナンスツール」→「使用開始 日表示ユーティリティ」をクリック**

**本製品の保証についての詳細は『保証規定&修理に関するご案内』をご覧くださ い。**

**33**

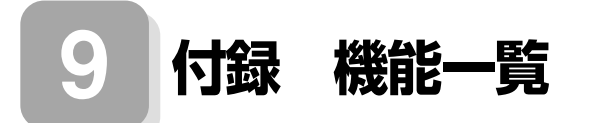

### aaaaaaaaaaaaaaaa **仕様一覧**

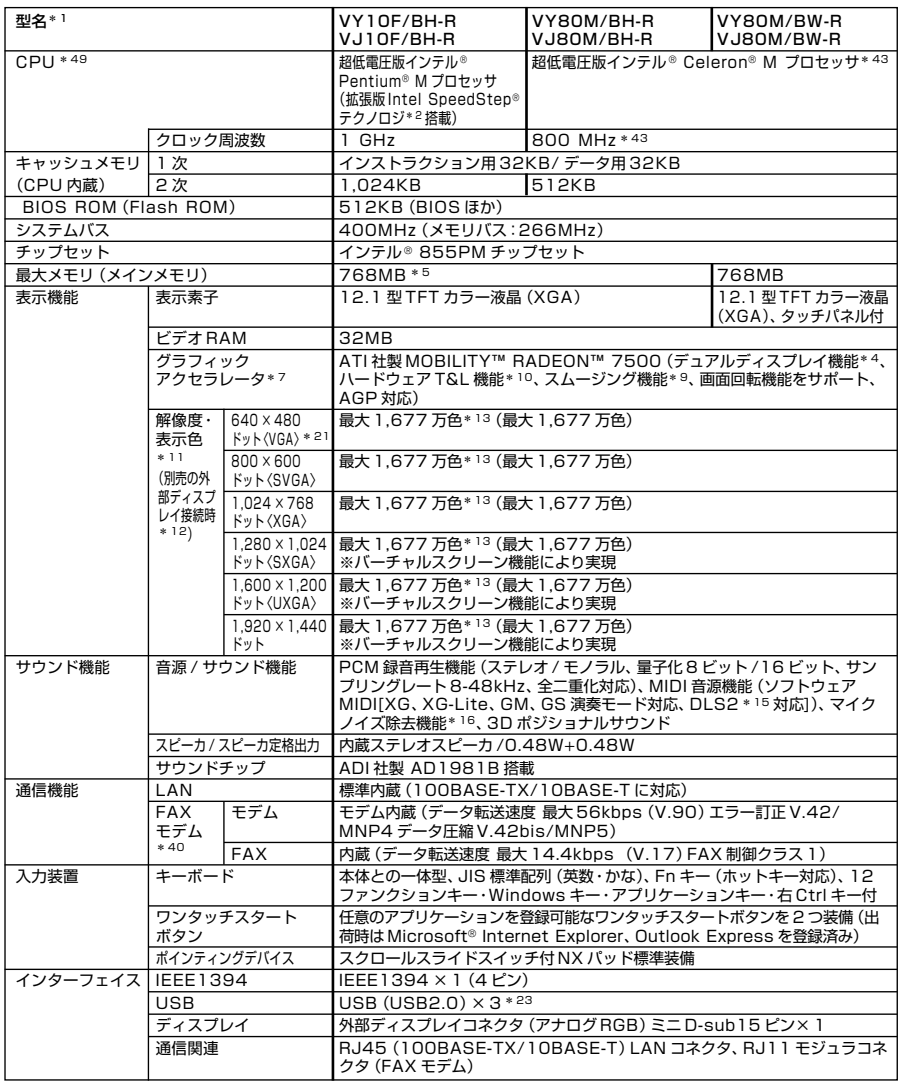

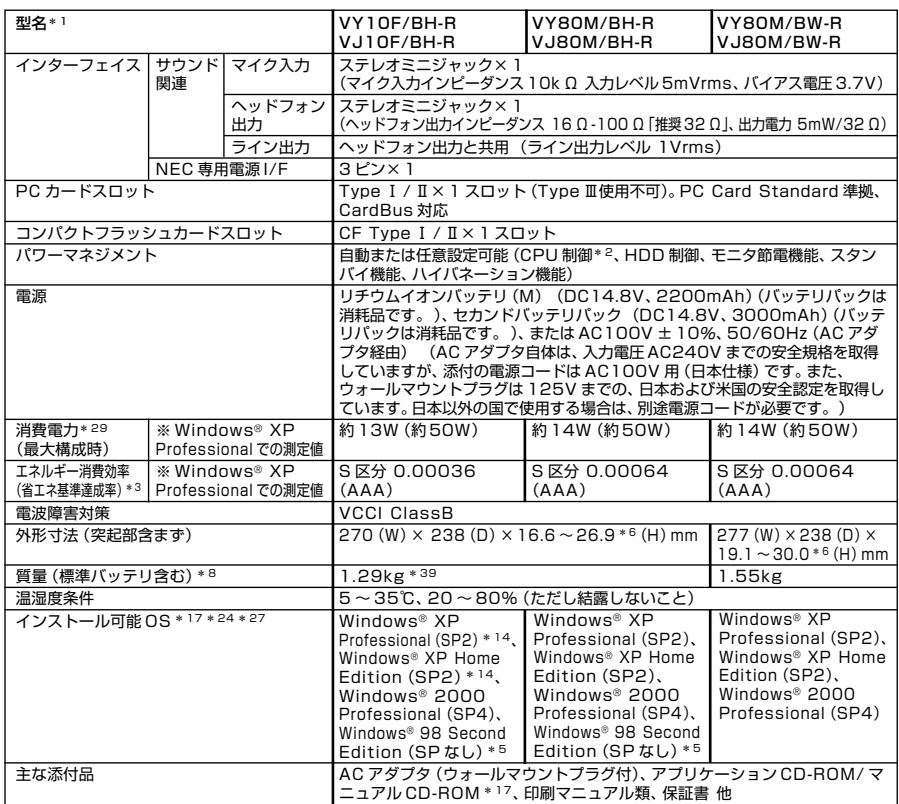

- \* 1: セレクションメニューを選択した構成での型名・型番については、本書の『型番を控える』をご覧ください。
- \* 2: Windows® 2000 Professional の場合は Intel SpeedStep® テクノロジのセットアップが必要。この機能 は電源の種類(AC 電源、バッテリ)やシステム負荷に応じて動作性能を切り替える機能です。
- \* 3: エネルギー消費効率とは、省エネ法で定める測定方法により測定した消費電力を省エネ法で定める複合理論性能で除 したものです。省エネ基準達成率の表示語 A は達成率 100% 以上 200% 未満、AA は達成率 200% 以上 500% 未満、AAA は達成率 500% 以上を示します。
- \* 4: 本体の液晶ディスプレイと、外付けディスプレイで、異なるデスクトップ画面を表示する機能。
- \* 5: Windows® 98 Second Edition の場合は最大メモリは 512MB。
- \* 6: 最薄部~最厚部。バッテリ部、ゴム足部、上蓋エンブレムの突起部を除く。
- \* 7: Microsoft® 社の DirectX® に対応。
- \* 8: PC カード、コンパクトフラッシュカードは未装着。
- \* 9: 文字や画面を滑らかに拡大する機能。
- \*10: 3D 描画演算時に「変換処理(Transform)」「照明処理(Lighting)」をハードウェアで支援する機能。ソフトウェア (CPU)演算による描画に比べ、より高度な描画演算が可能になり、グラフィック描画品質が向上します。なお、本機 能は対応するソフトウェア(DirectX、Direct3D 対応)との組み合わせで有効な機能です。
- \*11: 表示素子(本体液晶ディスプレイ)より低い解像度を選択した場合、拡大表示機能により、液晶画面全体に表示可能。拡 大表示によって文字などの線の太さが不均一になることがあります。
- \*12: 本機の持つ解像度及び色数の能力であり、接続するディスプレイ対応解像度、リフレッシュレートによっては表示で きない場合があります。本体の液晶ディスプレイと外付けディスプレイの同画面表示可能。ただし、拡大表示機能を 使用しない状態では、外付けディスプレイ全体には表示されない場合があります。
- \*13: 1,677 万色表示は、グラフィックアクセラレータのディザリング機能により実現。
- \*14: プリインストール OS 以外の OS 環境では、拡張版 Intel SpeedStep® 機能が使用できない場合があります。
- \*15: DLS は「DownLoadable Sounds」の略です。DLS を使うと、カスタム・サウンド・セットを SoundMAX シ ンセサイザにロードできます。
- \*16: ノイズ除去機能によって、音声入力信号から周辺雑音が取り除かれ、クリーンでクリアな信号がアプリケーションに 渡されます。
- \*17: セレクションメニューまたは別売の拡張機器で選択可能な CD-ROM 系機器が必要です。VY10F/BH-R、VJ10F/ BH-R、VY80M/BH-R および VJ80M/BH-R で Windows® 98 Second Edition を利用する場合は FD ドライブが必要です。
- \*21: Windows® 2000 Professional のみ表示可能。
- \*23: USB2.0 に設定されています(初期状態)。なお、別売のインストール可能 OS 使用時は OS 用ドライバに USB2.0 ドライバは含まれません。
- \*24: インストール可能 OS 用ドライバは本体に添付しておりません。また、VersaPro J ではプリインストールされて いる OS 以外は使用できません。「http://nec8.com/」の上段ボタン中「サポート情報」の「ダウンロード・OS 情報・注意事項」→「ダウンロード(ビジネス PC/ プリンタ /PC 周辺機器)」の「インストール可能 OS 用ドライバ (サポート OS 用ドライバ)」の「VersaPro」に順次掲載いたします。なお、インストール可能 OS をご利用の際、「イ ンストール/添付アプリケーション」がご利用いただけない等、いくつか制限事項があります。必ずご購入前に「イン ストール可能 OS をご利用になる前に必ずお読みください」をご覧になり、制限事項を確認してください。
- \*27: 「SP」は「Service Pack」の略称です。インストール可能 OS 用ドライバは( )内の Service Pack のバージョ ンにてインストール手順の確認をおこなっているものです。インストール可能OSを使用する場合は( )内のService Pack を適用してご使用ください。別売の OS と Service Pack は別途入手が必要となります。
- \*29: OS は Windows® XP Professional、メモリ 256MB、ハードディスク 20GB(1.8 型 HDD) (VY80M/BW-R、VJ80M/BW-R は 40GB)の構成で測定。
- \*39: HDD に 20GB(1.8 型 HDD)を選択の場合。他の HDD を選択した場合は約 1.34kg となります。
- \*40: 回線状態によっては、通信速度が変わる場合があります。また、内蔵FAXモデムは一般電話回線のみに対応していま す。内蔵 FAX モデムの海外で利用可能な地域など詳細は http://nec8.com/products/versapro/ modem.html にてご確認ください。
- \*43: BIOS やデバイス マネージャ上において、「Mobile Intel® Celeron® Processor 800MHz」と表示される 場合がありますが、搭載 CPU は「超低電圧版インテル® Celeron® M プロセッサ 800MHz」です。
- \*49: 使用環境や負荷により CPU 動作スピードをダイナミックに変化させる制御を搭載しています。

#### ◆ヤレクションメニュー\*57

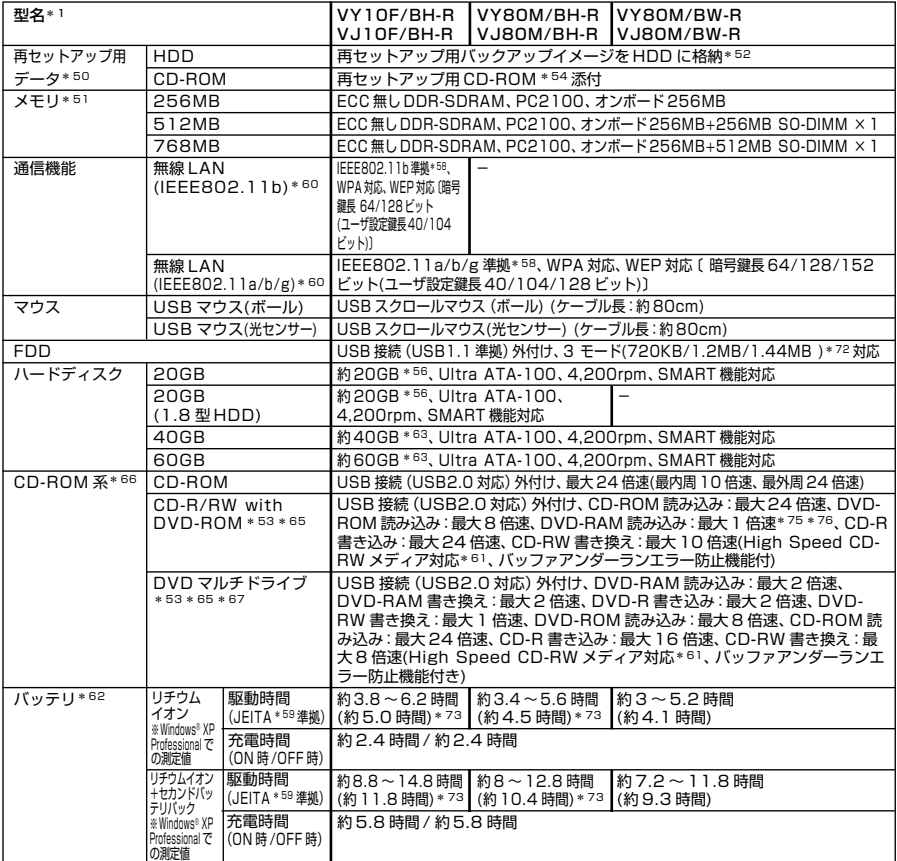

- \*50: セレクションによっては再セットアップ用 CD-ROM は添付されておりません。HDD に格納してある再セットアッ プ用バックアップイメージ破損や誤って消去した場合などの媒体購入方法は http://nx-media.ssnet.co.jp を ご参照ください。
- \*51: メモリを拡張する場合は、標準搭載されている増設 RAM ボードを取り外す必要がある場合があります。
- \*52: HDD 内の約 2.5GB を再セットアップ領域として使用。これらの再セットアップ用バックアップイメージを CD-R 媒体に書き出す際は、セレクションメニューで選択可能な DVD マルチドライブまたは CD-R/RW with DVD-ROM が必要です。
- \*53: DVD ビデオ再生ツール「InterVideo® WinDVD™4」が添付されています。
- \*54: 再セットアップ用 CD-ROM を使用するには、セレクションメニューまたは別売の拡張機器で選択可能な CD-ROM 系機器が必要です。なお、再セットアップ用 CD-ROM 添付を選択した場合、HDD に再セットアップ用バックアッ プイメージは格納されておりません。
- \*56: 10GB が NTFS、残りも NTFS でフォーマット済み。また、最後の約 2.5GB を再セットアップ領域として使用。 ただしセレクションメニューで再セットアップ用 CD-ROM 添付を選択した場合、HDD に再セットアップ用バック アップイメージは格納されておりません。
- \*57: セレクションメニュー中の各オプションは単体販売は行っておりません。
- \*58: 接続対象機器、電波環境、周囲の障害物、設置環境、使用状況、ご使用のアプリケーションソフトウェア、OS などに よっても通信速度、通信距離に影響する場合があります。また、IEEE802.11b/g (2.4GHz) と IEEE802.11a (5GHz)は互換性がありません。
- \*59: JEITA バッテリ動作時間測定法(Ver.1.0)に基づいて測定したバッテリ駆動時間です。 JEITA バッテリ動作時間測定法(Ver.1.0) Windows® XP Professional にて測定。
	- 駆動時間 =(測定法 a+ 測定法 b)/2
	- 測定法 a、b 共通条件 〈条件〉
	- 1)「電源オプションのプロパティ」・「アラーム」・「バッテリ低下アラーム」 ・チェックボックスのチェックを外し、「バッテリ低下アラーム」を無効にする。
	- 2)「電源オプションのプロパティ」・「アラーム」・「バッテリ切れアラーム」 ・チェックボックスのチェックを外し、「バッテリ切れアラーム」を無効にする。
	- 3)LCD 輝度:測定法 a に於いて 20cd を下回らない値に設定。 測定法 a:輝度 8 段階中下から 2 段目
		- 測定法 b:輝度 8 段階中下から 1 段目
	- 4)「画面のプロパティ」・「スクリーンセーバー」タブ内の「スクリーンセーバー(S)」・「(なし)」に設定し、スクリー ンセーバーを無効にする。
	- 5)ワイヤレスクライアントマネージャが常駐している場合は終了する。
	- 6)「セキュリティセンターのプロパティ」・「自動更新」を無効にする。
	- 7)「セキュリティセンターのプロパティ」・「Windows ファイアウォール」を無効にする。
	- 8)「セキュリティセンターのプロパティ」・「ヘルプ」・「セキュリティセンターからの警告方法を変更する」のチェッ クを全て外す。
	- 9)壁紙を白にする。
	- 測定法 a 〈条件〉
	- 1)動画再生ソフト:Windows Media Player にて連続再生。
	- 2)「電源オプションのプロパティ」・「電源設定」タブ内の「バッテリ使用」の項目を全て「なし」に設定。
	- 3)「サウンドとオーディオデバイスのプロパティ」・「音量」・「デバイスの音量」・「ミュート(M)」のチェックボック スにチェックを入れる。
	- 測定法 b 〈条件〉
	- 1)デスクトップ画面の表示を行った状態で放置。
	- 2)「電源オプションのプロパティ」・「電源設定」タブ内の「バッテリ使用」の項目の「ハードディスクの電源を切る (I)」を「3 分後」に設定。他の項目は「なし」に設定。
- \*60: 業界団体 Wi-Fi Alliance の標準規格「Wi-Fi®」認定を取得した無線 LAN モジュールを内蔵しております。
- \*61: 8 倍速以上で書き換えるには、High Speed CD-RW メディアが必要です。
- \*62: バッテリ駆動時間や充電時間は、ご利用状況によって上記記載時間と異なる場合があります。バッテリパックは消耗 品です。長時間駆動設定時、CPU 動作性能は LOW モード。(インテル® Celeron® M プロセッサを除く。)
- \*63: 20GB が NTFS、残りも NTFS でフォーマット済み。また、最後の約 2.5GB を再セットアップ領域として使用。 ただしセレクションメニューで再セットアップ用 CD-ROM 添付を選択した場合、HDD に再セットアップ用バック アップイメージは格納されておりません。
- \*65: 書き込みツール「RecordNow/DLA」が添付されます。
- \*66: コピーコントロール CD など、一部の音楽 CD の作成及び再生ができない場合があります。
- \* 67:片面 4.7GB の DVD-RAM の速度です。カートリッジタイプの DVD-RAM メディア(TYPE1)はご使用できませ ん。また標準でサポートされるフォーマットは FAT32 のみです。DVD-R は DVD for General Ver2.0 に準 拠したディスクの書き込みに対応しています。DVD-RW は、DVD-RW Ver1.1 に準拠したディスクの書き込みに 対応しています。
- \*72: 1.44MB 以外(720KB/1.2MB)のフォーマット不可。
- \*73: HDD に 20GB(1.8 型 HDD)を選択の場合。
- \*75: 片面 4.7GB の DVD-RAM の速度です。カートリッジタイプの DVD-RAM メディア(TYPE1)はご使用できま せん。また標準でサポートされるフォーマットは FAT32 のみです。
- \*76: Windows® 2000 Professional では DVD-RAM メディアは読み込みできません。

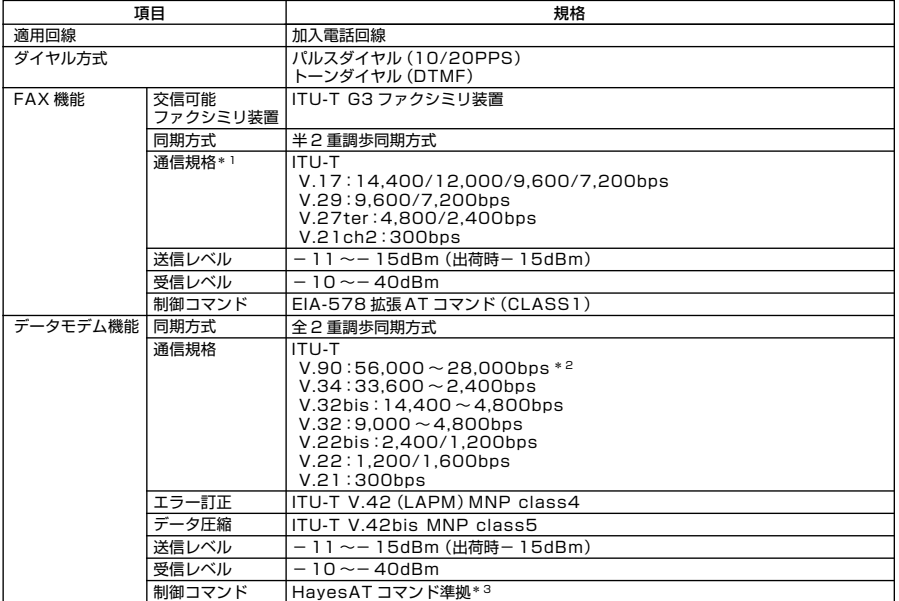

\* 1 : 回線状態によって、通信速度が変わる場合があります。

\* 2 : 送信時は 33,600 ~2,400bps になります。

\*3 : AT コマンドについては、『AT コマンド一覧』をご覧ください。

#### ●規格概要

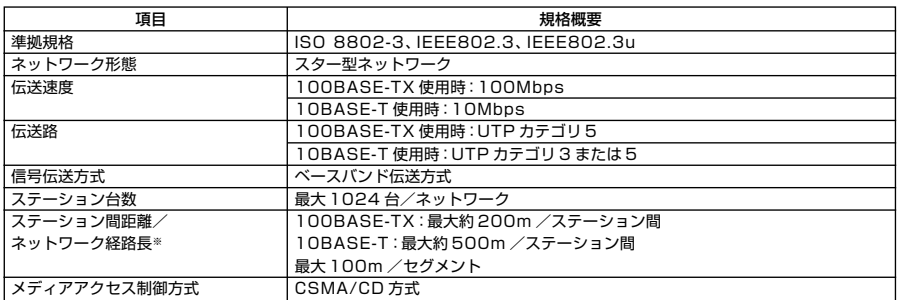

※:リピータの台数など、条件によって異なります。

# **無線LAN (IEEE802.11b)**

**無線LAN(IEEE802.11b)は、2.4GHz無線LAN(IEEE802.11b)対応機器と通信する ことができる無線LANです。**

#### ●2.4GH z 無線LAN(IEEE802.11b)規格概要

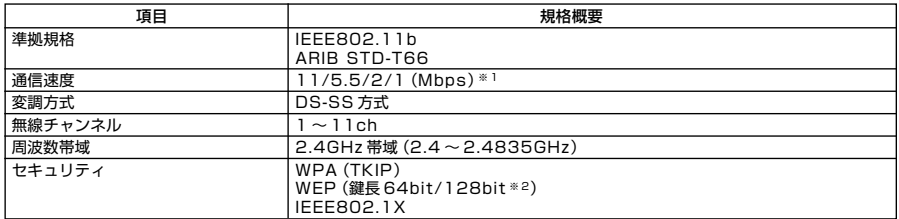

※ 1:各規格による速度(理論値)であり、実行速度とは異なります。接続対象機器、電波環境、周囲の障害物、設置環境、使 用状況、ご使用のOS、アプリケーション、ソフトウェアなどによっても通信速度、通信距離に影響する場合があります。

※ 2:設定可能な鍵長は、それぞれ 40bit、104bit です。

# **無線LAN (IEEE802.11a/b/g)**

**無線LAN(IEEE802.11a/b/g)は、2.4GHz無線LAN(IEEE802.11b/g)規格と5GHz 無線LAN(IEEE802.11a)規格を切り替えて通信することができる無線LANです。 そ れぞれの無線LAN規格の概要は以下の通りです。**

#### ●2.4GHz無線LAN(IEEE802.11b/g)規格概要

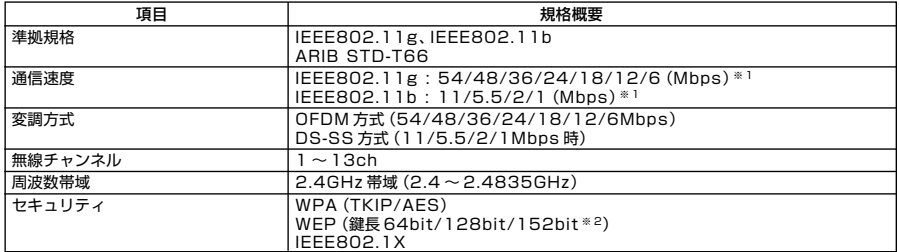

#### ●5GHz無線LAN(IEEE802.11a)規格概要

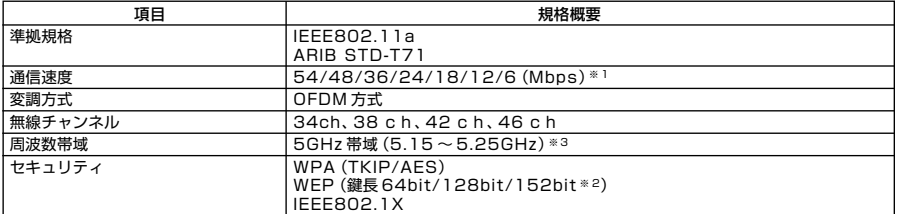

※ 1:各規格による速度(理論値)であり、実行速度とは異なります。接続対象機器、電波環境、周囲の障害物、設置環境、使 用状況、ご使用のOS、アプリケーション、ソフトウェアなどによっても通信速度、通信距離に影響する場合があります。

※ 2:設定可能な鍵長は、それぞれ 40bit、104bit、128bit です。

※ 3:5GHz 無線 LAN の使用は、電波法令により屋内に限定されます。

# **MEMO**

#### **ご注意**

- **(1) 本書の内容の一部または全部を無断転載することは禁じられています。**
- **(2) 本書の内容に関しては将来予告なしに変更することがあります。**
- **(3) 本書の内容については万全を期して作成いたしましたが、万一ご不審な点や誤り、記載もれなどお気付き のことがありましたら、ご購入元、またはNEC 121コンタクトセンターへご連絡ください。落丁、乱丁本は お取り替えいたします。**
- **(4) 当社では、本装置の運用を理由とする損失、逸失利益等の請求につきましては、(3)項にかかわらずいかな る責任も負いかねますので、あらかじめご了承ください。**
- **(5) 本装置は、医療機器、原子力設備や機器、航空宇宙機器、輸送設備や機器など、人命に関わる設備や機器、お よび高度な信頼性を必要とする設備や機器などへの組み込みや制御等の使用は意図されておりません。こ れら設備や機器、制御システムなどに本装置を使用され、人身事故、財産損害などが生じても、当社はいか なる責任も負いかねます。**
- **(6) 海外NECでは、本製品の保守・修理対応をしておりませんので、ご承知ください。**
- **(7) 本機の内蔵ハードディスクにインストールされているWindows XP、および本機に添付のフロッピーディ スク、CD-ROMは、本機のみでご使用ください。**
- **(8) ソフトウェアの全部または一部を著作権の許可なく複製したり、複製物を頒布したりすると、著作権の侵 害となります。**
- **(9) ハードウェアの保守情報をセーブしています。**
- **(10)本書に記載しているWebサイトは、2004年9月現在のものです。**

**Microsoft、Windows、Officeロゴ、Outlook、およびWindowsのロゴは、米国Microsoft Corporationの米国 およびその他の国における商標または登録商標です。**

**Celeron, Intel, Intel SpeedStep, およびPentiumは、米国およびその他の国におけるIntel Corporation またはその子会社の商標あるいは登録商標です。**

**McAfee、VirusScanおよびマカフィーは米国法人McAfee, Inc.またはその関係会社の登録商標です。**

**Adobe、AcrobatおよびAcrobatロゴはAdobe Systems Incorporated(アドビシステムズ社)の商標です。 LANDeskは、LANDesk Software, Ltd.またはその子会社の米国およびその他の国における登録商標または 商標です。**

**Sonic RecordNow!、およびSonic DLAは、米国Sonic Solutionsの登録商標です。**

**InterVideo、InterVideoロゴ、WinDVDはInterVideo, Inc.の商標または登録商標です。Copyright 1999,2004 InterVideo、Incorporated. All rights reserved.**

**StandbyDisk Solo、およびStandbyDisk Solo RBは、StandbySoft LLC / (株)ネットジャパンの商標です。 Symantec、Symantec ロゴは、Symantec Corporationの登録商標であり、各製品名はSymantec Corporationの登録商標または商標です。**

**その他、本マニュアルに記載されている会社名、商品名は各社の商標、または登録商標です。**

**初版 2004年 10月** ©NEC Corporation,NEC Personal Products, Ltd. 2004 **日本電気株式会社、NECパーソナルプロダクツ株式会社の許可なく複製、改変などを行うことはできません。 853-810602-166-A** Printed in Japan

**このマニュアルは再生紙(古紙率100%) を使用しています。**

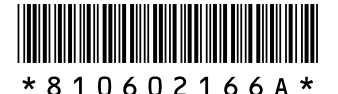